**ГОСУДАРСТВЕННОЕ БЮДЖЕТНОЕ ПРОФЕССИОНАЛЬНОЕ ОБРАЗОВАТЕЛЬНОЕ УЧРЕЖДЕНИЕ КАЛУЖСКОЙ ОБЛАСТИ «КАЛУЖСКИЙ КОЛЛЕДЖ НАРОДНОГО ХОЗЯЙСТВА И ПРИРОДООБУСТРОЙСТВА» (ГБПОУ КО «ККНХ И ПО»)**

# **КОМПЛЕКС ПРАКТИЧЕСКИХ ЗАДАНИЙ**

**НА ТЕМУ: «ИМПОРТ ПОЛЕВОГО ЖУРНАЛА В САПР АUTOСAD»**

**по ПМ 01 «Проведение проектно-изыскательских работ для целей** 

# **землеустройства и кадастра»**

**по МДК 01.04 «Автоматизированная обработка землеустроительной** 

# **информации»**

**для студентов очной формы обучения специальностей:**

**21.02.04 «Землеустройство»**

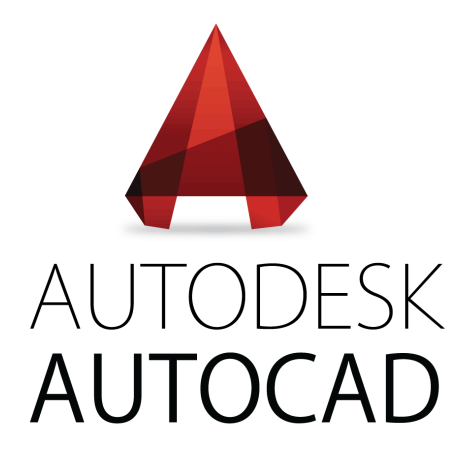

**г. Калуга 2021 г.**

#### **ГБПОУ КО «Калужский колледж народного хозяйства и природообустройства»**

# **Инструкционная карта к практическому заданию**

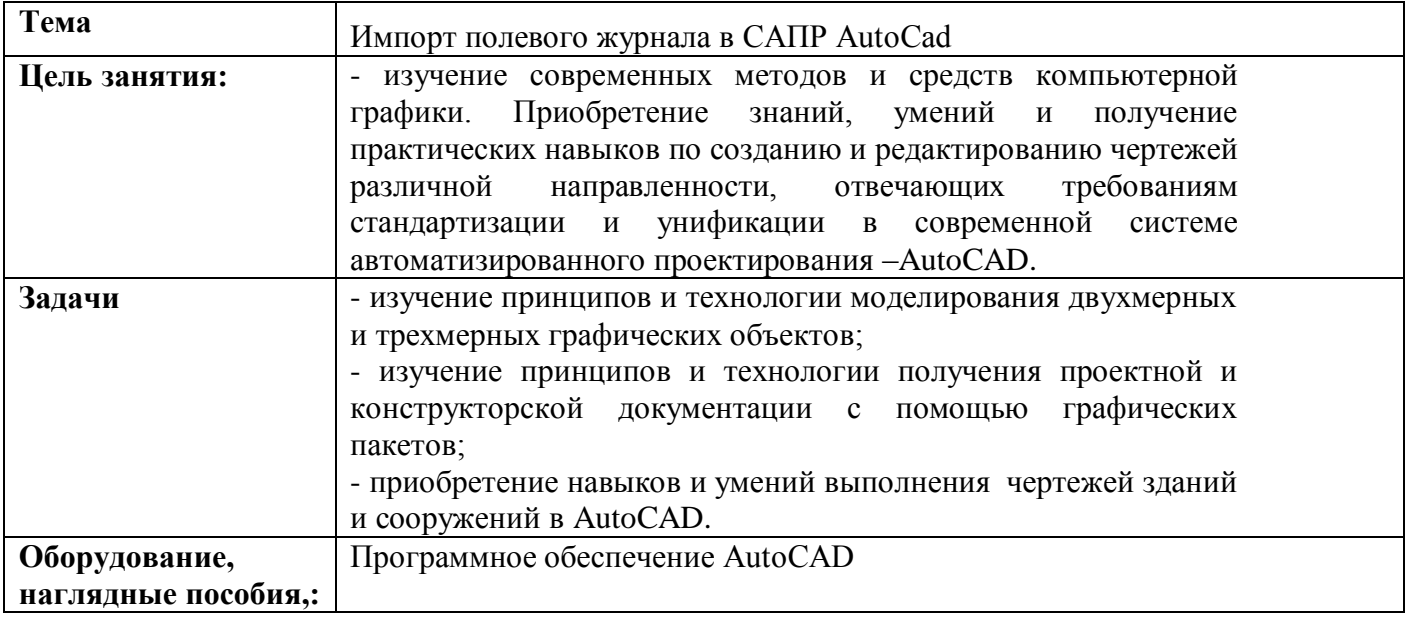

# **Рекомендации к выполнению работы**

AutoCAD Civil 3D позволяет импортировать полевые журналы со всех электронных тахеометров и GPRS. В данном тест-драйве будет рассмотрена возможность импорта полевого журнала в формате TXT.

Откройте чертеж [Топография.dwg.](http://www.autodesk.ru/ru/test_drive_2011/files/files_path_4.gif) На ленте интерфейса, на вкладке Вставка выберите Импорт данных съемки.

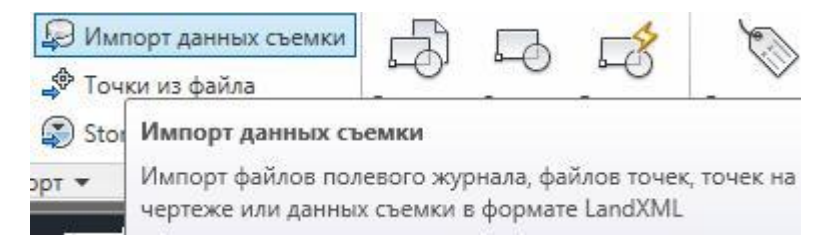

В появившемся окне Импорта данных съемки нажмите на кнопку Создать новую базу данных съемки.

Задайте имя Тест-драйв и нажмите ОК.

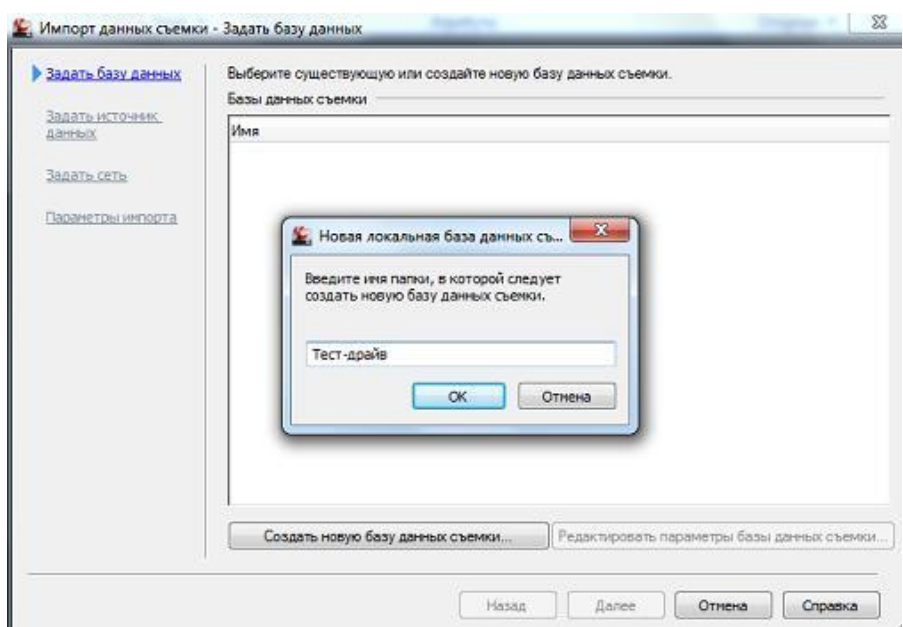

Выберите базу Тест-драйв, нажмите на кнопку Редактировать параметры базы данных съемки. Установите параметры единиц базы данных для метрической системы: расстояние Метры, температура Цельсий, давление мм.рт.ст. и нажмите ОК.

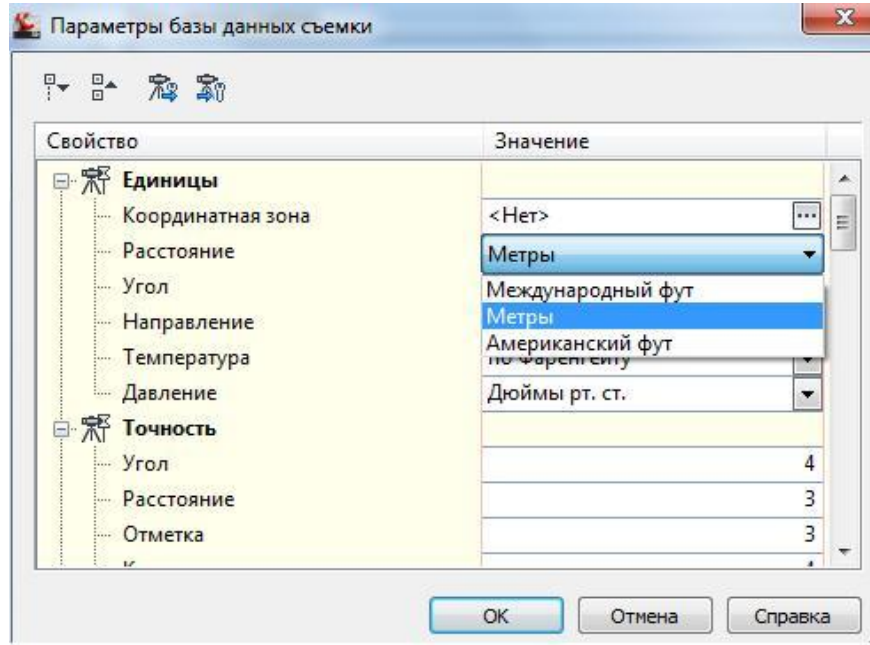

Перейдите во вкладку Задать источник данных. Установите выбор Файл точек. Формат задайте Номер Восток Север Отметка Описание (запятые). Исходный файл укажите из папки Test Drive AutoCAD Civil 3D Полевой журнал.txt

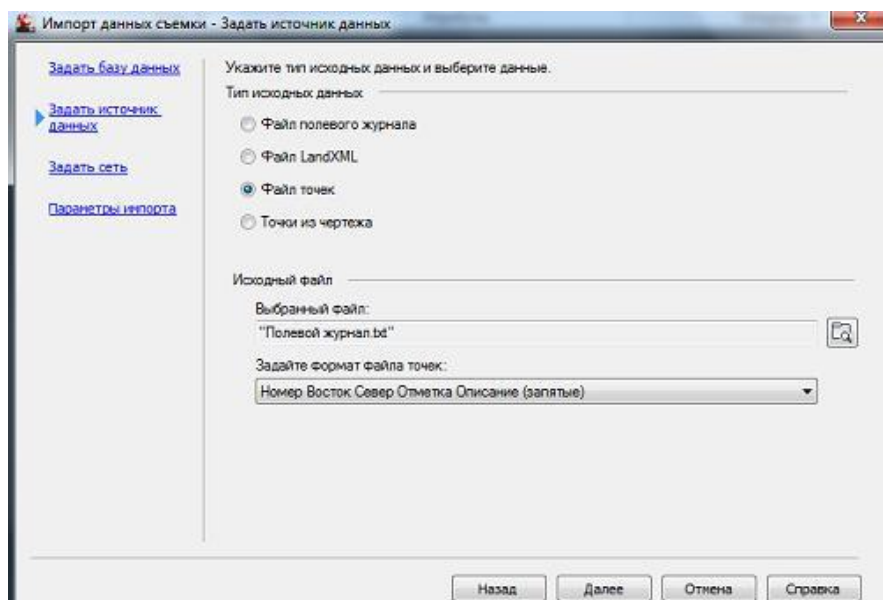

Нажмите кнопку Далее и перейдите в раздел Задать сеть. Здесь никаких изменений делать не нужно. Нажмите на кнопку Далее и перейдите в раздел Параметры импорта. Нажмите на кнопку Готово.

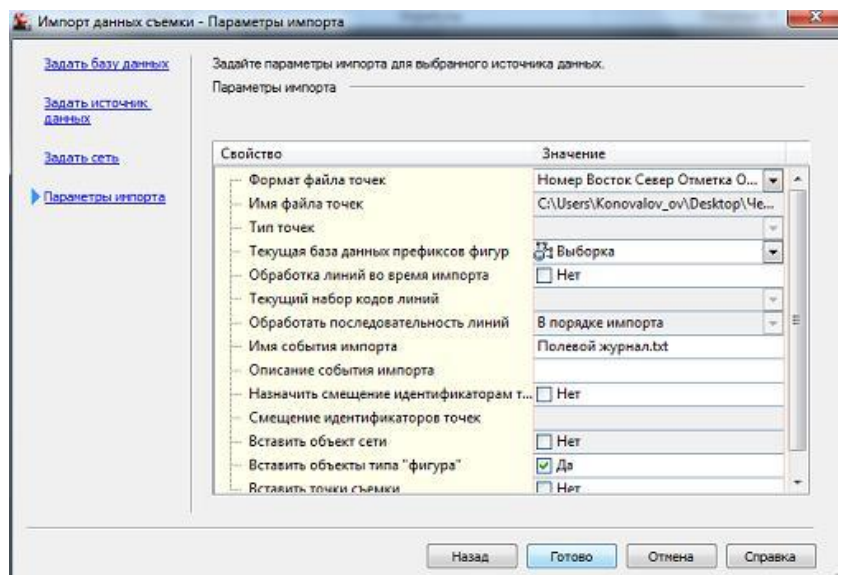

В Области инструментов разверните Базу данных Тест-драйв, разверните Полевой журнал, щелкните правой кнопкой по Точкам съемки и выберите команду Точки — Вставить в чертеж.

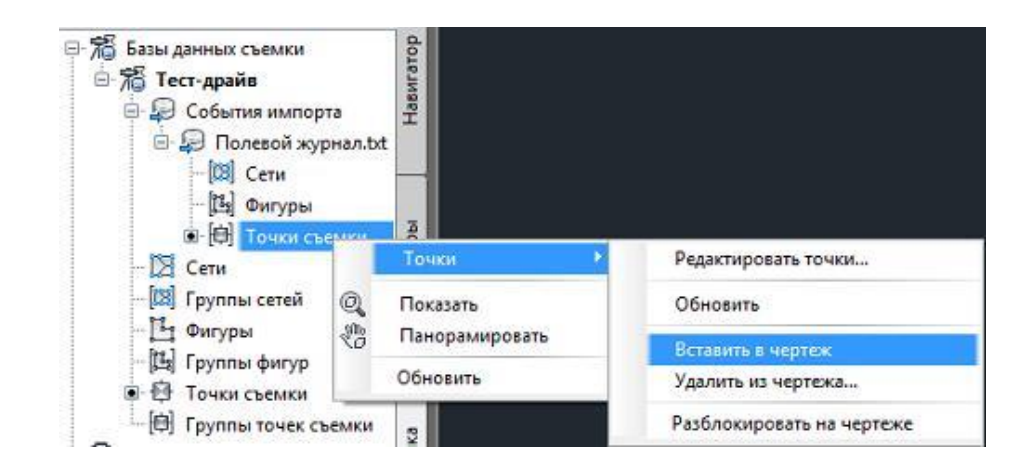

На чертеже появляются точки.

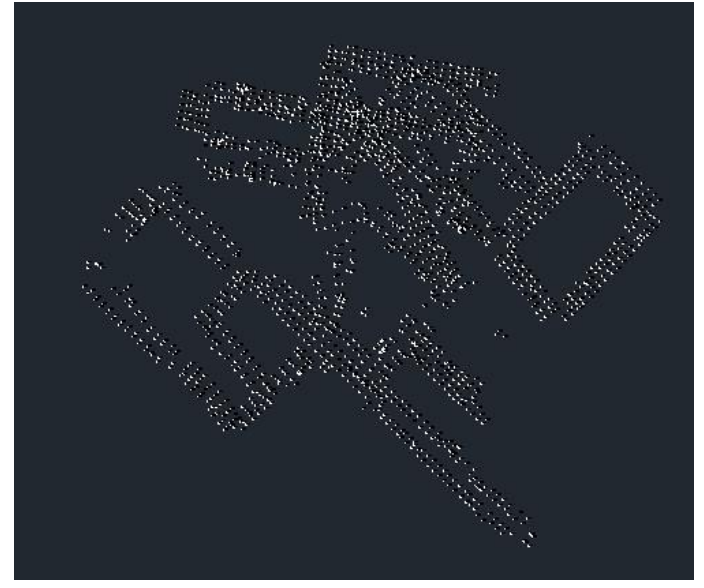

1. **Создание групп точек**

Геодезическая съемка на застроенной территории является более сложной ввиду насыщенности существующих объектов. Кодирование точек во время съемки и создание групп точек при камеральной обработке значительно облегчат работу топографа и минимизируют ошибки и упущения.

На чертеже левым щелчком мыши выделите любую геодезическую точку, на ленте интерфейса в правом верхнем углу выберите Создать группу точек.

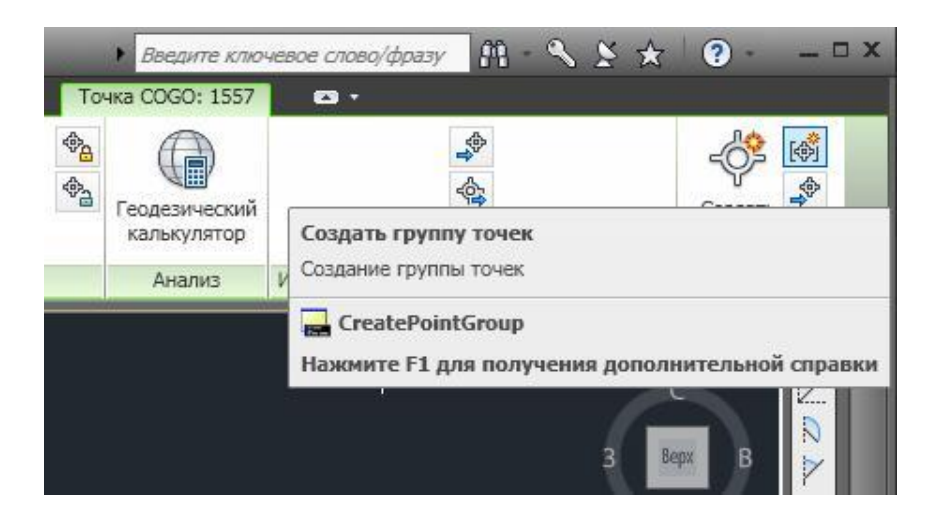

В появившемся окне Свойств группы точек во вкладке Информация в разделе Имя напишите Репера.

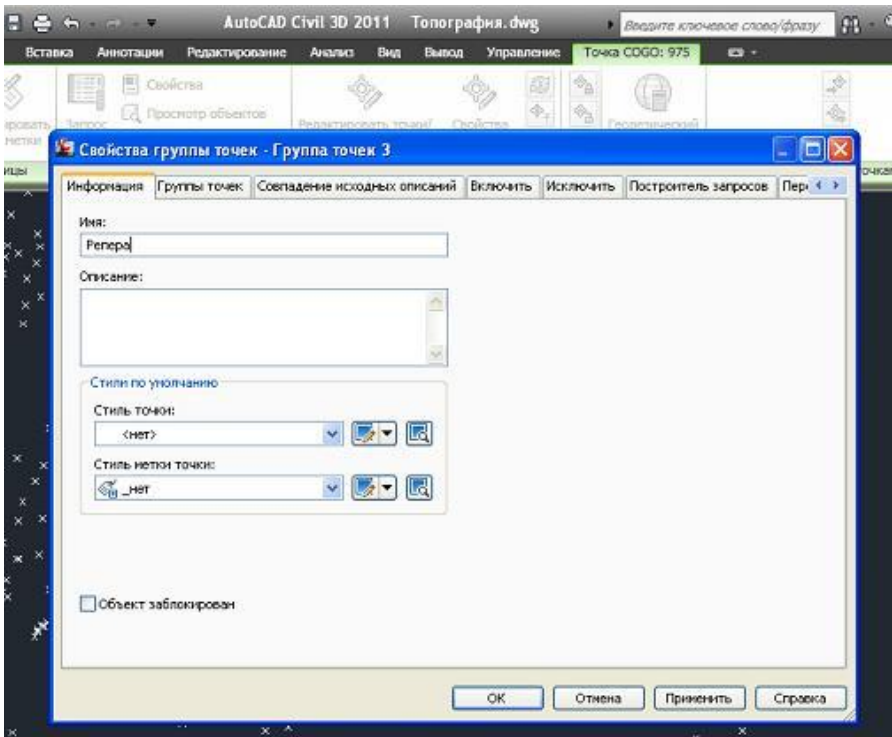

Перейдите во вкладку Включить, поставьте «галочку» По совпадению исходных описаний и впечатайте Reper.

Аналогичным способом создайте следующие группы точек:

- 1. Колодцы газопровода. Исходное описание Gaz.
- 2. Колодцы канализации. Исходное описание Kol.
- 3. Рельеф. Исходное описание rel.ef.
- 4. Фундаменты здания. Исходное описание fundament.

Примечание: Применяемые исходные описания соответствуют кодам точек, которые геодезисты применяют во время съемки.

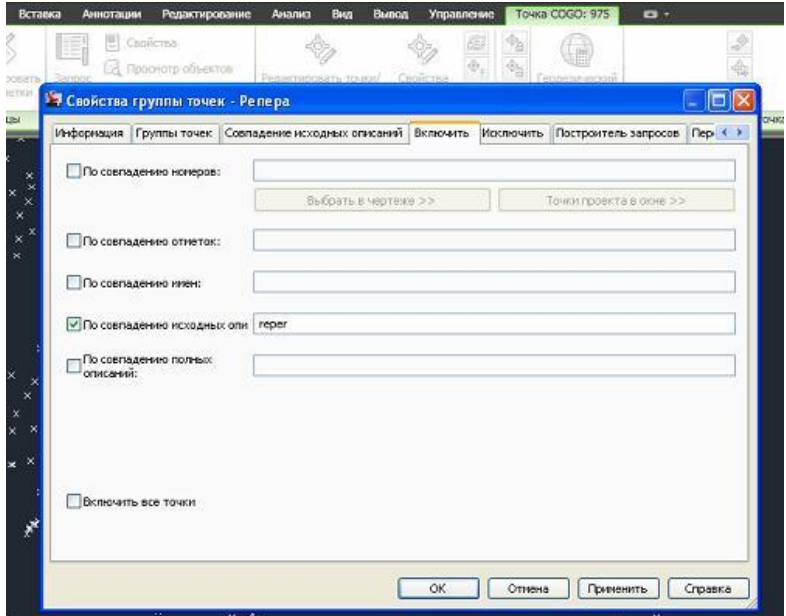

На ленте интерфейса во вкладке Главная нажмите на иконку Область инструментов. В левой части экрана появится окно. Разверните окно наведением курсора. Это — область инструментов, которая содержит в себе все элементы нашего проекта. Разверните раздел Группы точек, нажав на плюсик слева от раздела, и вы увидите список созданных вами групп точек.

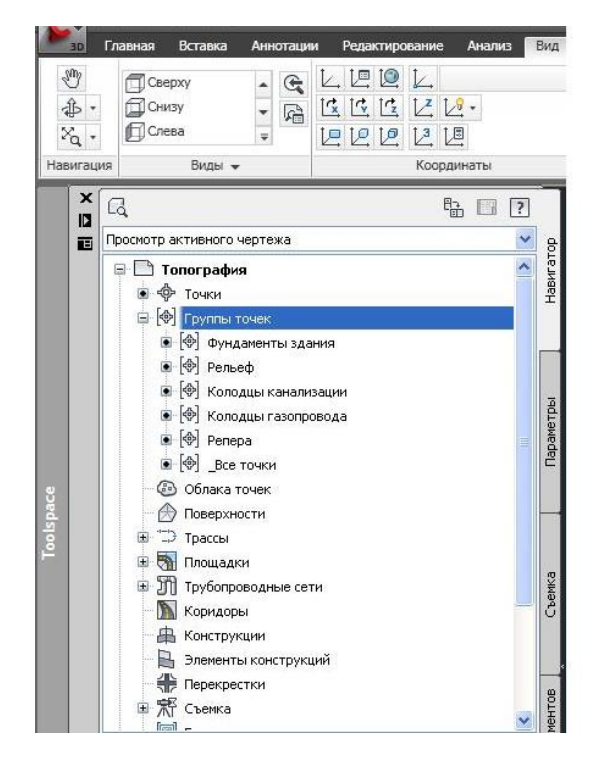

# 2. **Создание собственных стилей точек на основе блоков AutoCAD**

Версия AutoCADCivil 3D содержит в себе обширную библиотеку топографических условных обозначений, которую можно эффективно применять при создании собственных стилей точек.

На ленте интерфейса во вкладке Главная нажмите на иконку Инструментальные палитры.

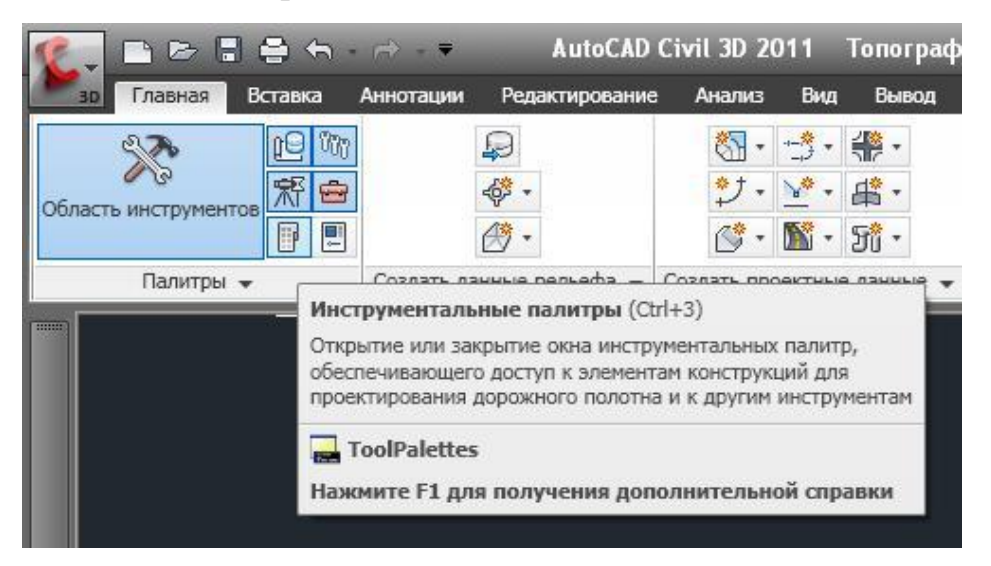

В правой части экрана появится новое окно. Щелкните правой кнопкой по шапке окна и выберите RUS Условные топографические знаки. Появятся палитры топографических обозначений.

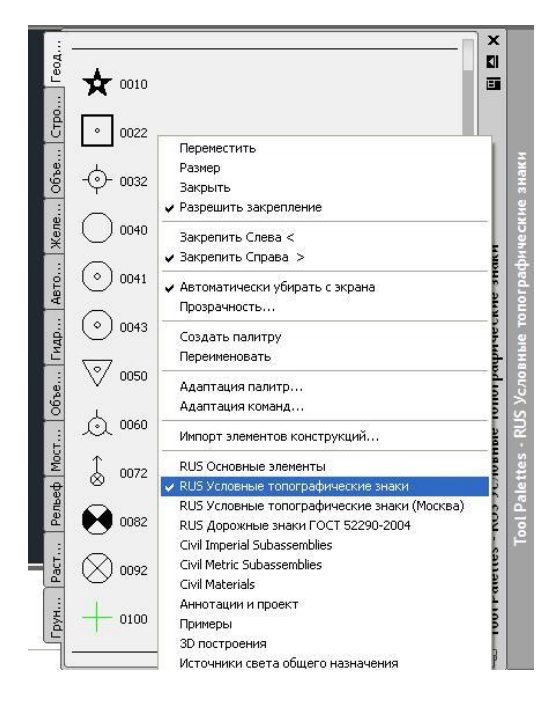

На чертеже разместите следующие обозначения:

Из палитры Геодезические пункты блок 0082.

Из палитры Объекты промышленные, коммунальные

и сельскохозяйственного производства блоки 5002 и 5005.

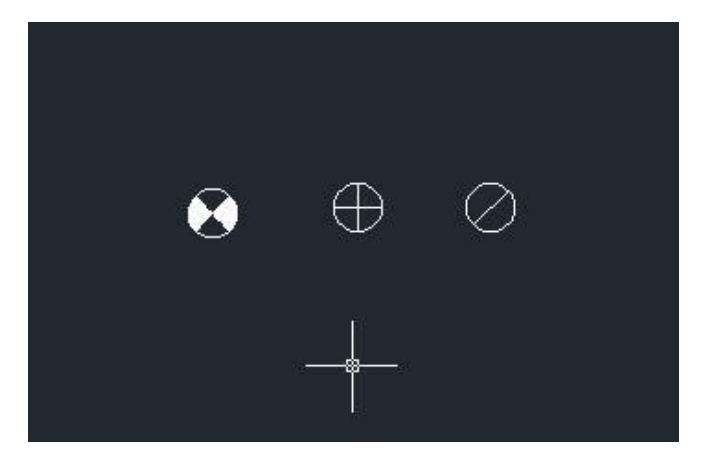

В Области инструментов зайдите в Свойства группы точек Колодцы канализации.

Выберите Создать стиль точки.

Во вкладке Информация задайте имя Стиля — канализации. 5002-люк

Во вкладке Маркер выберите Использовать символ блока AutoCAD для маркера. В списке выберите блок 5002.

В Параметрах выберите Исп.фиксированный масштаб.

Аналогично повторите процедуру для создания стилей:

- 1. 0082-репер. В качестве блока использовать блок 0082.
- 2. газопровода5009-люк. В качестве блока использовать блок 5009.

Также необходимо создать стиль Пикет точки. Для этого в свойствах группы точек Рельеф, в списке стилей точки выберите стиль Столб металлический и вместо Создать, выберите Копировать. Во вкладке Информация задайте имя Пикет точки. Во вкладке Маркер в параметрах выберите Использовать размер в абсолютных единицах и поставьте размер 1.6.

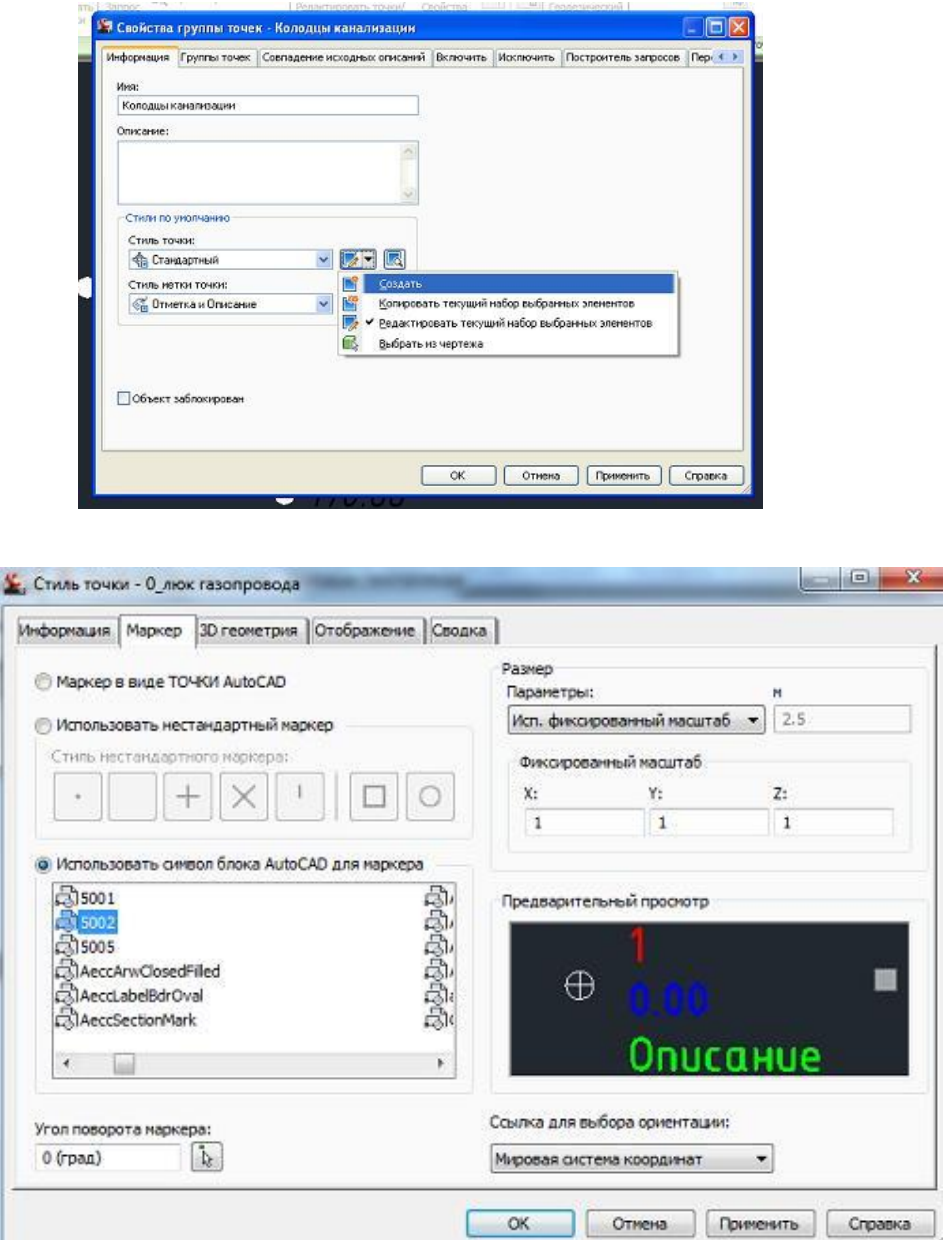

#### 3. **Задание стилей и меток**

Сгруппировав точки, мы можем быстро назначить точечные условные обозначения на плане для всех точек, входящих в группу, применяя стили точек и стили меток.

В Области инструментов, в разделе Группы точек щелкните правой кнопкой мыши по группе Рельеф, в контекстном меню выберите Свойства. Во вкладке Информация, в разделе Стиль точки из списка выберите Пикет точки, в разделе Стиль метки точки из списка выберите Отметки.

Аналогично проведите настройки для следующих групп:

- 1. Репера. Стиль точки 0082-репер, стиль меток точки 0 отметки.
- 2. Колодцы канализации. Стиль точки канализации5002-люк, стиль меток — Отметка и Описание.
- 3. Колодцы газопровода. Стиль точки газопровода5009-люк, стиль меток Отметка и Описание.

Примечание: Применяя данный функционал, можно качественно оформить план для более удобной дальнейшей работы.

Пример1: для группы точек Верх колодцев и Низ колодцев можно применить разные цвета Стиля меток точек, что визуально облегчит чтение чертежа.

Пример2: В процессе работы для групп точек можно оставить стиль меток точек Описание, чтобы видеть коды точек. При выдаче чертежей можно быстро вернуть стиль меток на Отметки, чтобы оформление чертежа соответствовало требованиям.

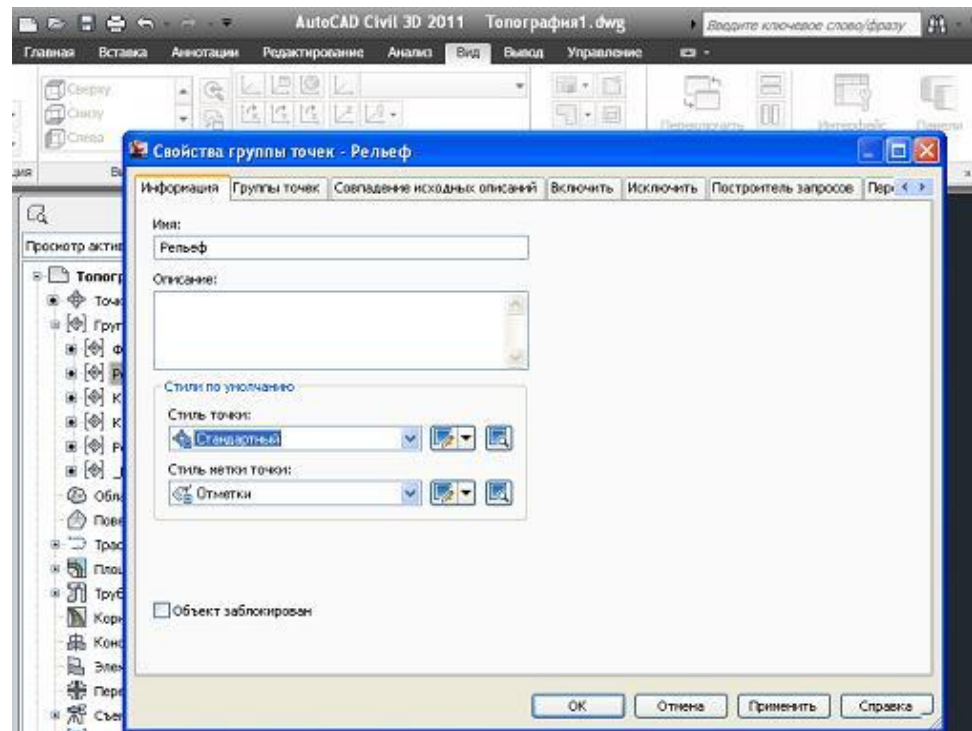

# 4. **Прорисовка существующих линейных коммуникаций**

В Области инструментов во вкладке Съемка разверните раздел Наборы кодов линий, щелкните правой кнопкой и нажмите команду Создать.

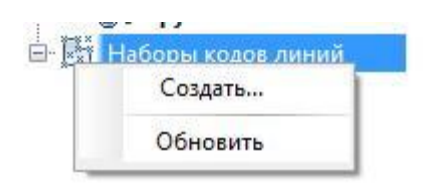

В окне введите имя Газопровод. Нажмите ОК.

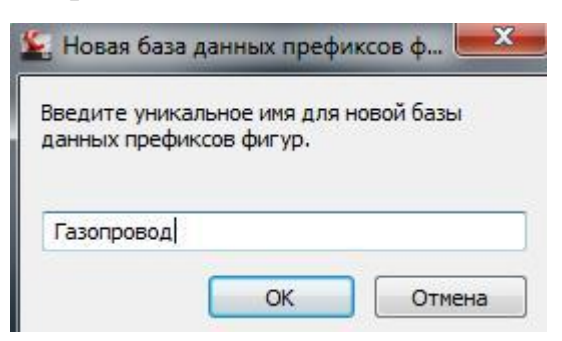

Щелкните правой кнопкой по набору Трубопровод и выберите команду Управление базами данных префиксов фигур.

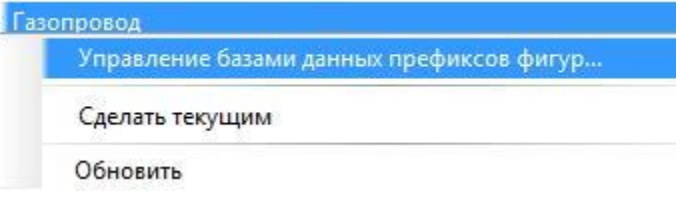

Нажмите на иконку плюсика — добавление нового элемента. Имя укажите Gaz — в соответствии с кодами точек. Слой и стиль укажите Газопровод. Нажмите ОК.

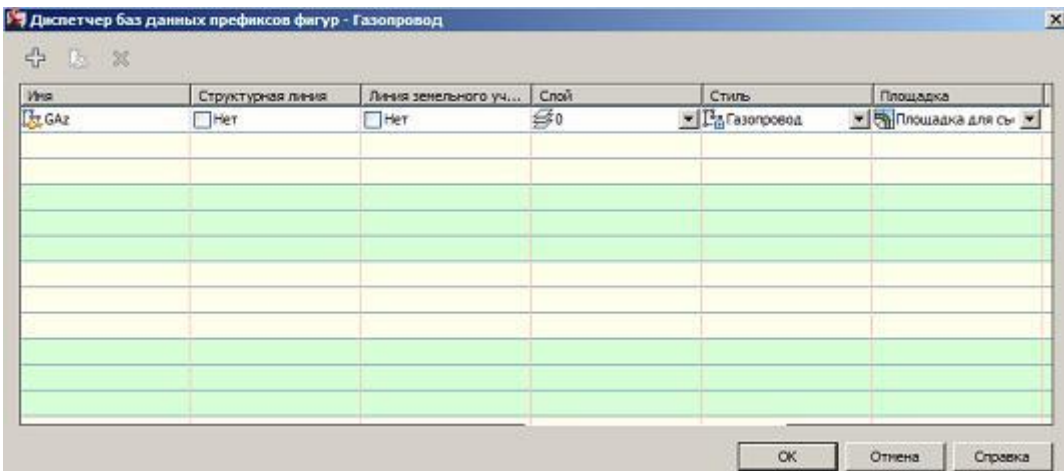

В области инструментов во вкладке Съемка разверните События импорта. Щелкните правой кнопкой и выберите команду Обработать линии.

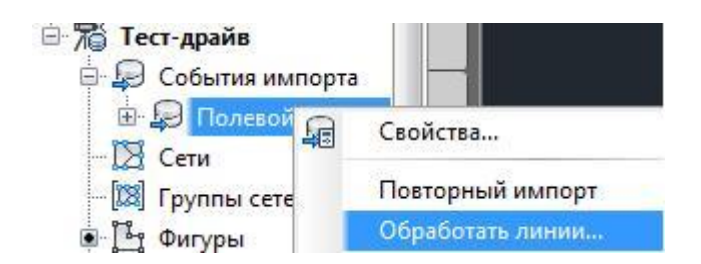

В окне Обработки линии укажите текущую базу данных префикса фигур — Газопровод и нажмите ОК.

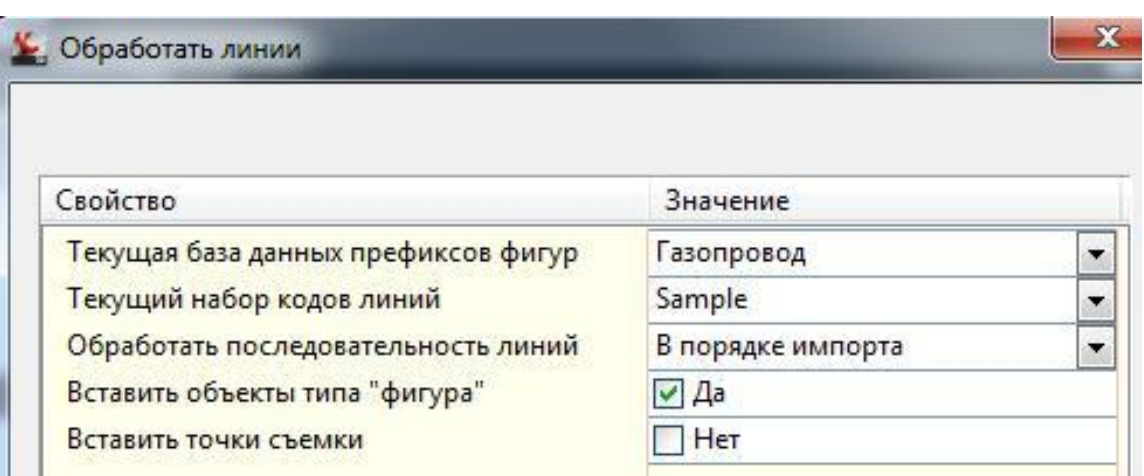

На плане появится линия существующего газопровода.

Примечание: Применяя данный функционал можно значительно сократить время камеральной обработки и повысить точность. Можно также создать шаблон чертежа с заданными настройками и слоями и постоянно применять в работе. Имея такой шаблон можно при нахождении «в поле» быстро построить черновую модель местности и быстро проверить точность данных.

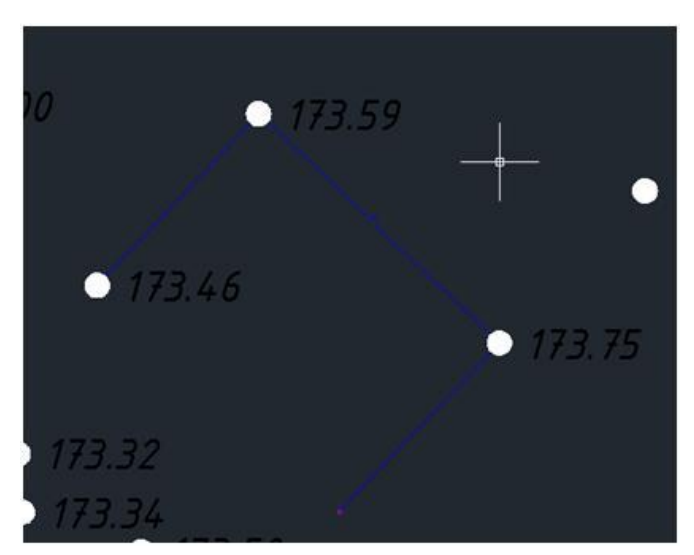

# 5. **Создание ЦМР**

В Области инструментов щелкните правой кнопкой по разделу Поверхности и выберите Создать поверхность.

В появившемся окне Создания поверхности проведите следующие настройки:

- 1. Имя поверхности Рельеф.
- 2. Стиль поверхности Горизонтали 0.5 и 2 м (проектные).

Нажмите ОК.

В Области инструментов в разделе Поверхности должна появиться поверхность Рельеф.

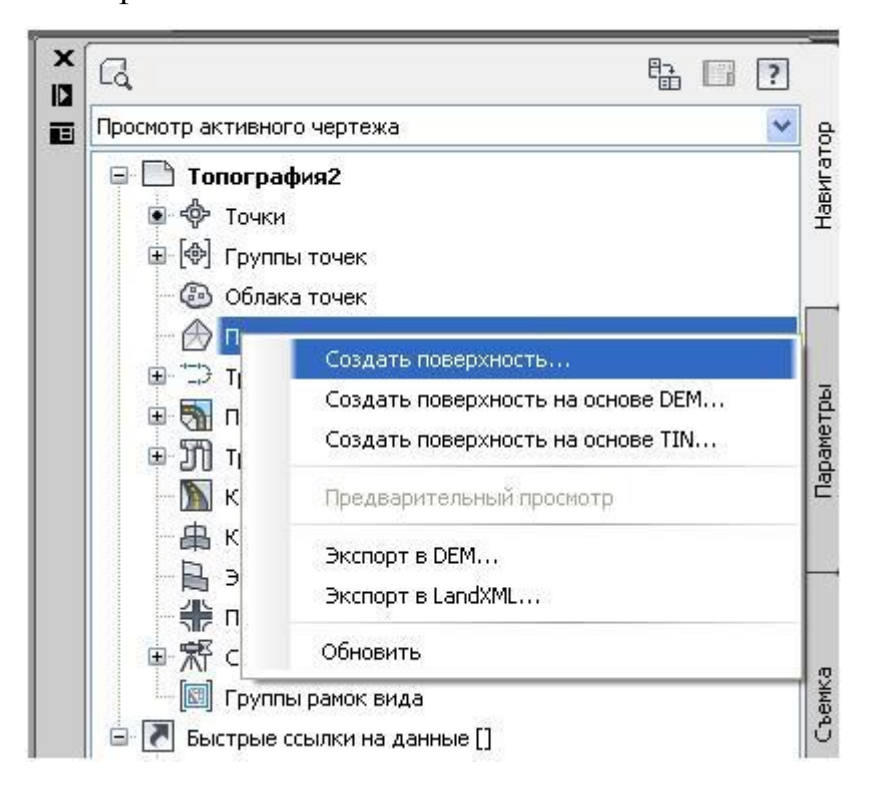

#### 6. **Подгрузка групп точек к поверхности**

Одной из сложнейших задач камеральной обработки полевого журнала застроенной территории является прорисовка горизонталей рельефа: на чертеже присутствует множество «незаземленных» точек — точек, отметки которых не отображают уровень существующей земли (верхи колодцев, середины столбов, незаземленные точки стояния тахеометров и т.д).

Кодирование точек при съемке, группирование точек функционалом AutoCAD Civil 3D позволяют избегать неточности и погрешности камеральной обработки и значительно ускорить процесс построения ЦМР (цифровая модель рельефа).

В Области инструментов разверните раздел Поверхности, затем разверните поверхность Рельеф и Определение.

В Определении щелкните правой кнопкой по Группам точек и выберите Добавить. В появившемся окне Группы точек выберите сразу 3 группы: Рельеф, Колодцы канализации и Колодцы газопровода. Нажмите ОК. Произойдет прорисовка горизонталей рельефа.

Примечание: Построение ЦМР не проводилось по группам Фундаменты и Репера, т.к. это группы «незаземленных» точек.

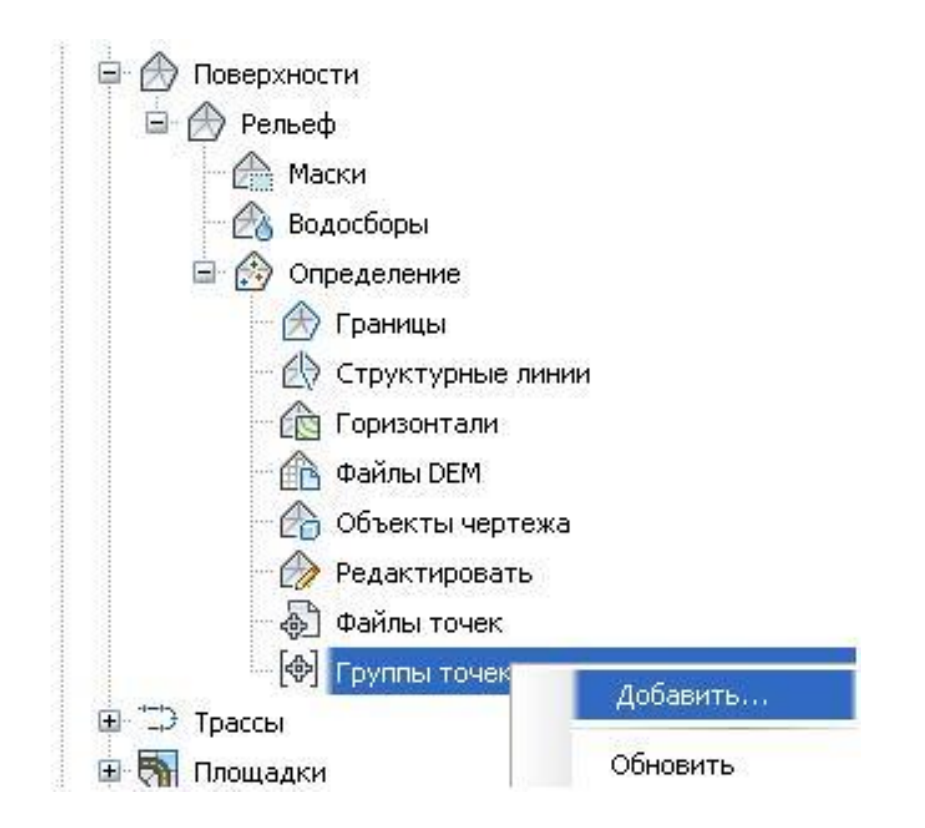

# 7. **Подписи горизонталей**

На ленте интерфейса перейдите во вкладку Аннотации. Левой кнопкой мыши щелкните по иконке меток.

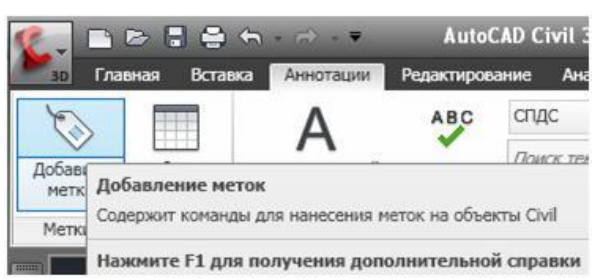

В окне Добавления меток произведите следующие настройки:

- 1. Объект Поверхность.
- 2. Тип метки Горизонталь несколько.
- 3. Стиль метки основной горизонтали оставьте по умолчанию.
- 4. Для стилей вспомогательной и пользовательских горизонталей выберите Нет.

Нажмите на кнопку Добавить. На чертеже проведите линию, пересекая основные горизонтали. В местах пересечения появятся отметки горизонталей.

Примечание: Данные метки являются динамичными, в случае изменения ЦМР они перестроятся автоматически.

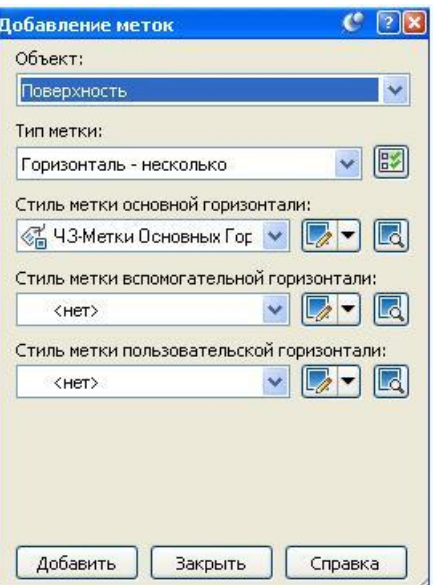

### 8. **Редактирование поверхности**

Согласно требованиям оформления рельефа, горизонтали должны быть плавными и аккуратными. Функции Переставления и Удаления ребер треугольников позволяют добиться этого быстро и точно.

Левой кнопкой мыши выберите поверхность, нажмите правой кнопкой мыши и в контекстном меню выберите Редактировать стиль поверхности.

В окне Стиль поверхности перейдите во вкладку Отображение. Отключите отображение Границы и включите отображение Треугольников.

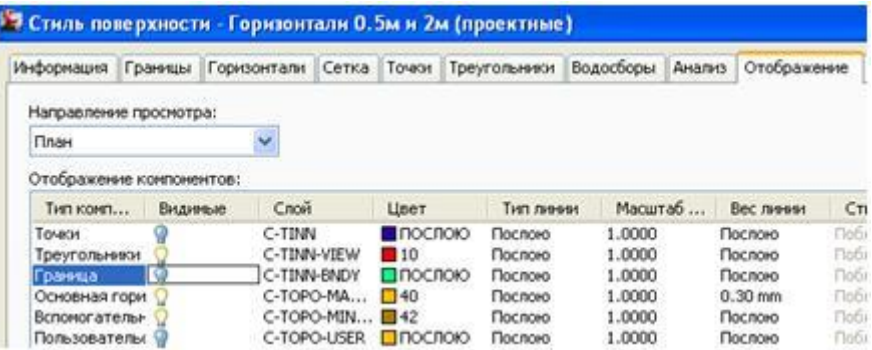

Левой кнопкой мыши выберите Поверхность Рельеф. На ленте интерфейса отобразится функционал, связанный с настройкой и редактированием поверхности. Нажмите на иконку Редактировать поверхность и из списка выберите Удалить линию.

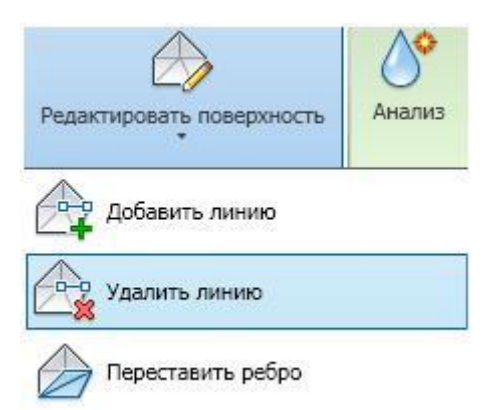

Левой кнопкой мыши выделите наиболее длинные линии треугольников. Выделив соответствующие линии, нажмите Etner. Произойдет удаление линий треугольников и горизонталей.

Снова зайдите в Редактирование стиля поверхности, отключите отображение треугольников и включите отображение Границы.

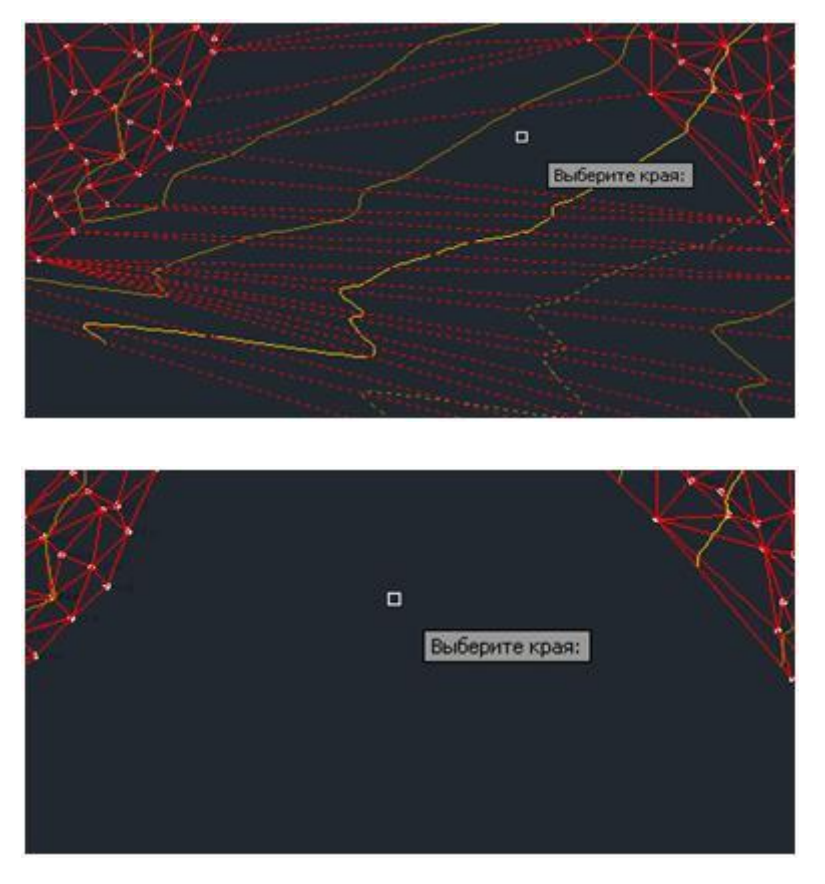

# 9. **Создание координатной сетки по ГОСТу**

Подведите курсор мыши к правой части экрана и разверните Инструментальные палитры. Перейдите в палитру Геодезические пункты, найдите внизу палитры блок 0100 и разместите его ниже поверхности.

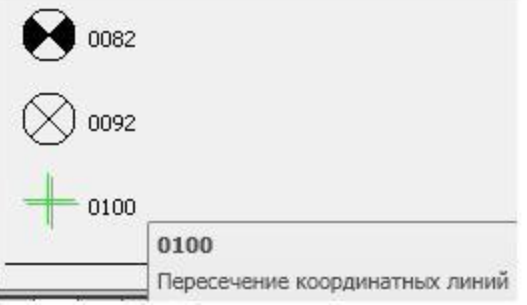

Выберите добавленный блок левой кнопкой, щелкните правой и в контекстном меню выберите Свойства. Для Положения X укажите 15400, для Положения Y укажите 13800.

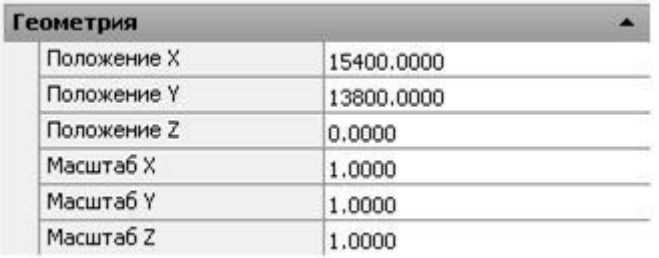

На ленте интерфейса во вкладке Главная нажмите на иконку Редактировать и выберите функцию Массив.

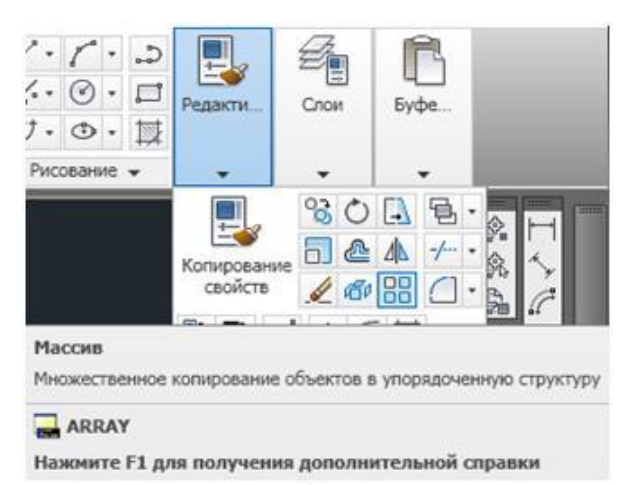

В появившемся окне Массива произведите следующие настройки:

- 1. Рядов 11;
- 2. Столбцов −13;
- 3. Расстояние между рядами 100;
- 4. Расстояние между столбцами 100.

Затем нажмите на иконку Выбор объектов и левым щелчком мыши выберите крестик координатной сетки, нажмите Enter. После нажатия Enter вы вернетесь в окно Массива. Нажмите ОК и координатная сетка готова.